## Windows 10 如何設定螢幕保護

1. 在桌面上空白之處,按滑鼠右鍵 出現下畫面,選擇個人化。

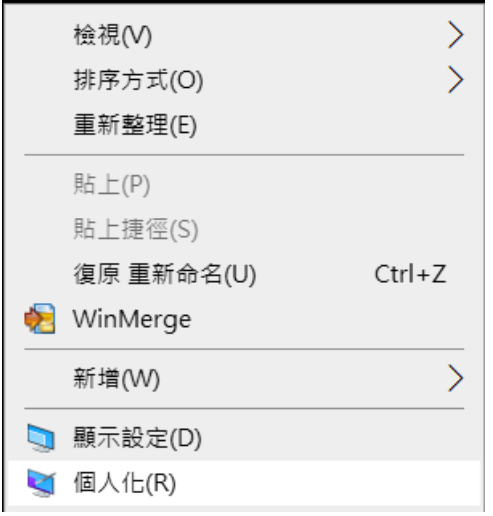

2. 出現下畫面,選擇鎖定畫面的螢幕保護程式設定。

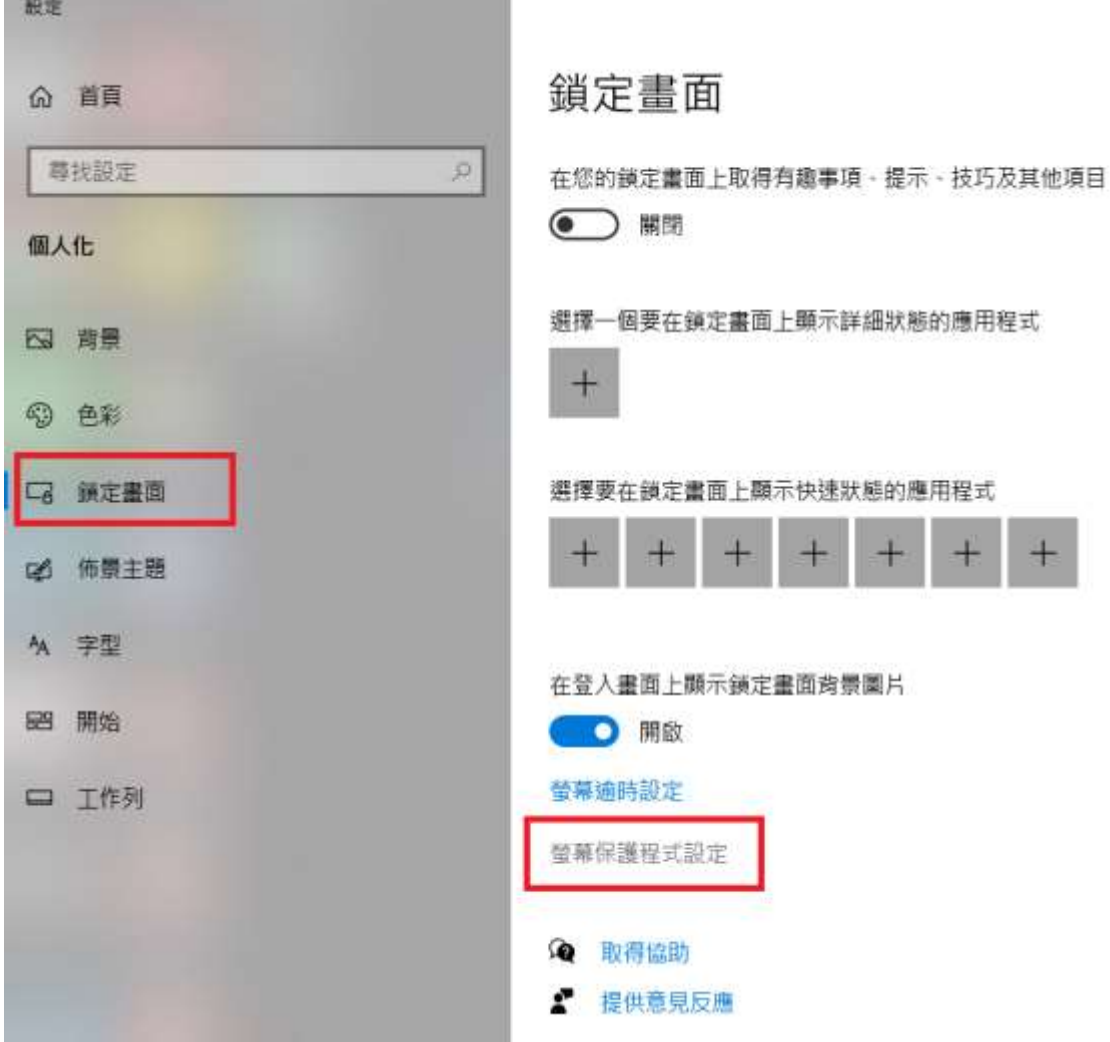

3. 出現下畫面,勾選繼續執行後,顯示登入畫面,設定等候時間為 **15** 分鐘, 再按確定。

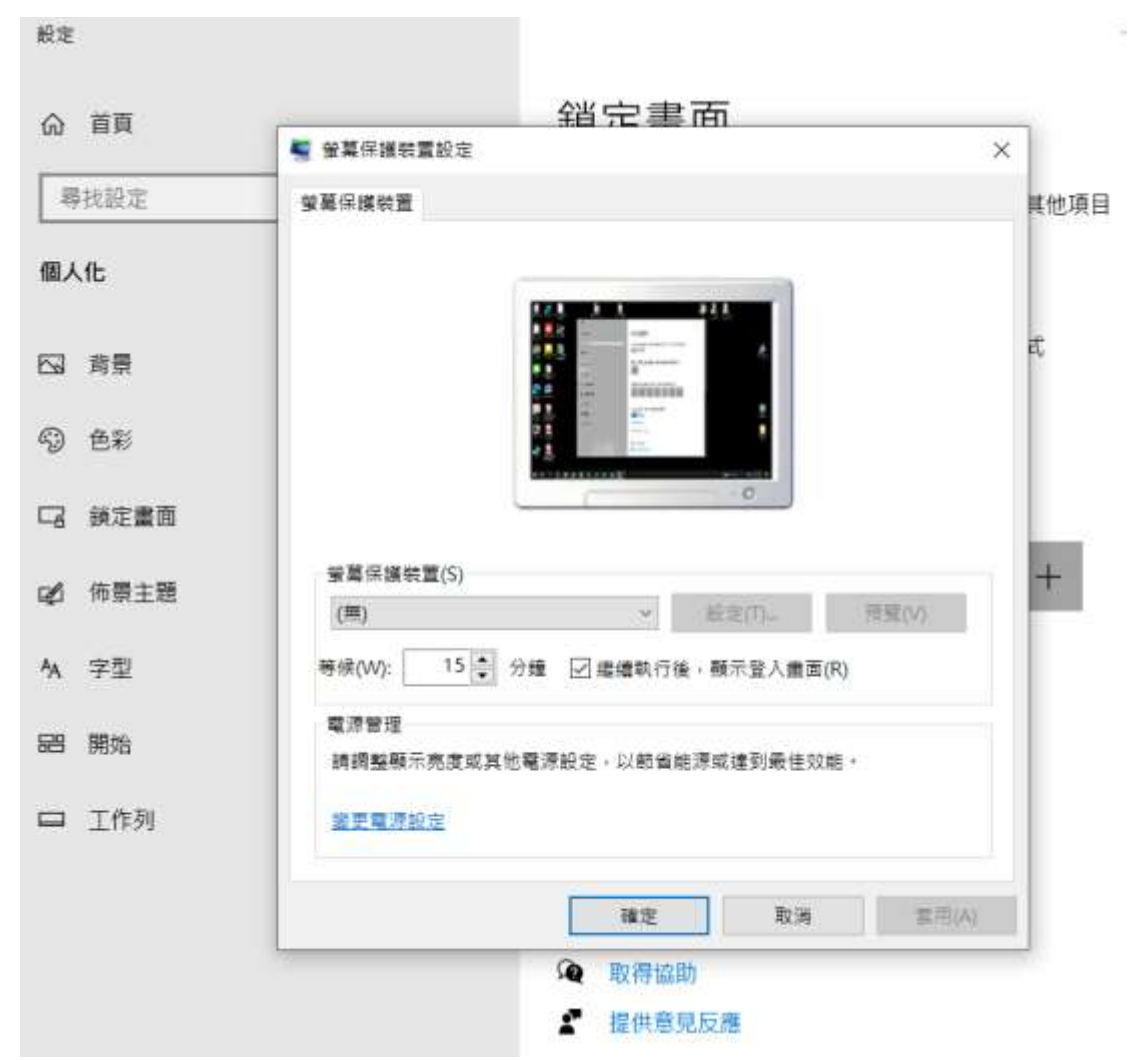

## Windows 10 如何修改個人密碼

1. 在桌面上游標移至開始按滑鼠右鍵 出現下畫面,選擇電腦管理。

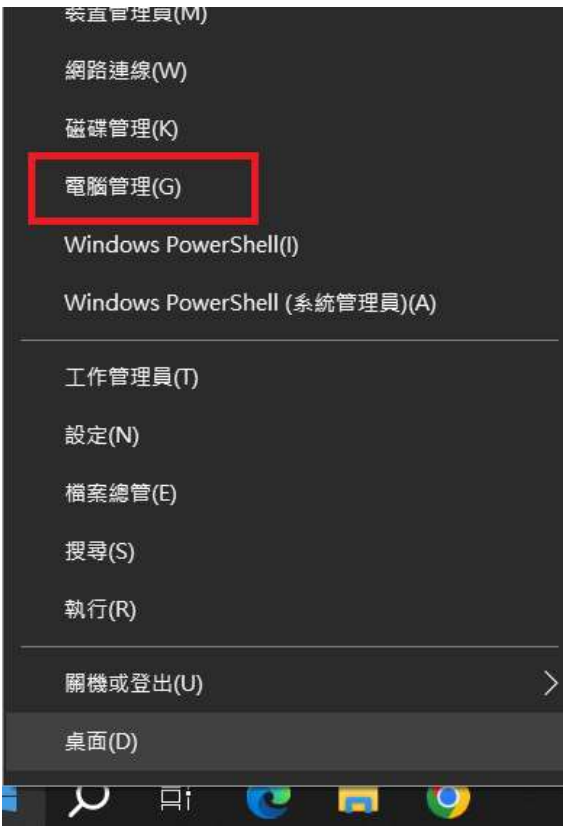

2. 出現下畫面,選擇本機使用者及群組,再選使用者。

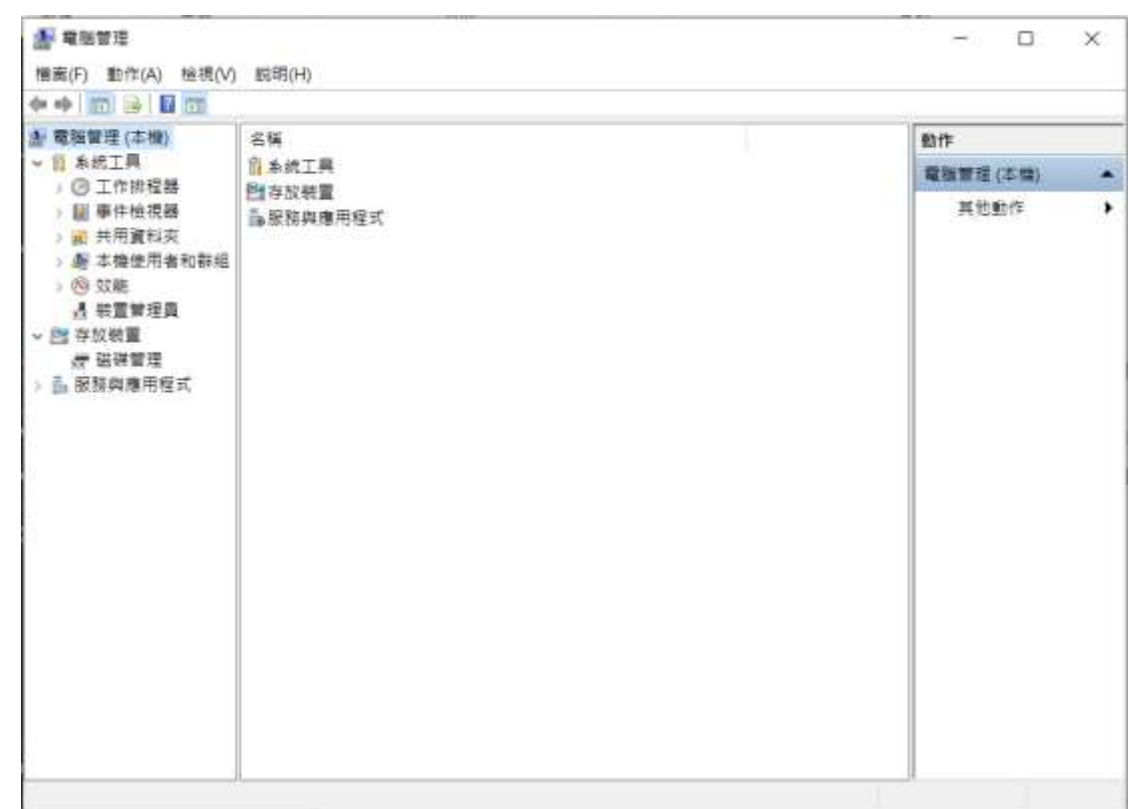

3. 出現下畫面,選擇個人帳號,再按滑鼠右鍵,選擇設定密碼。 **(**若使用內建帳號 **Administrator, Guest** 建議另外新增一組個人帳號**)**

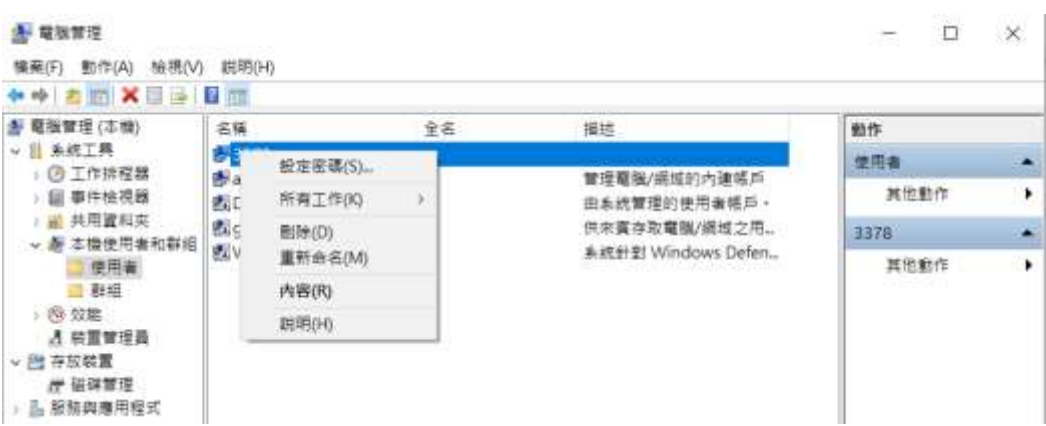

4. 出現下畫面,選擇繼續。

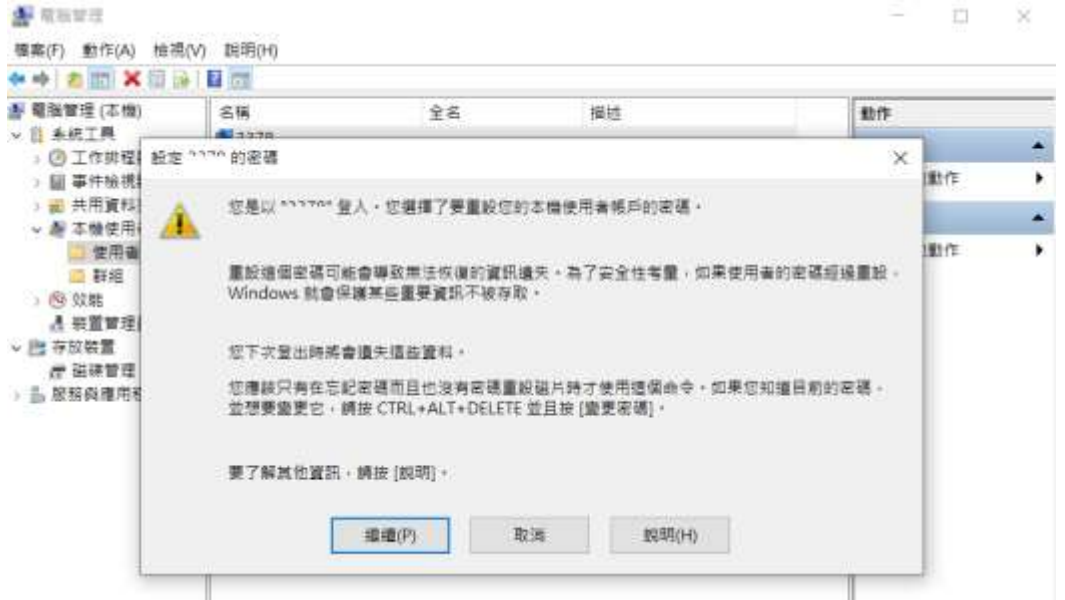

5. 出現下畫面,請輸入新密碼二次,再按確定,完成設定新密碼。

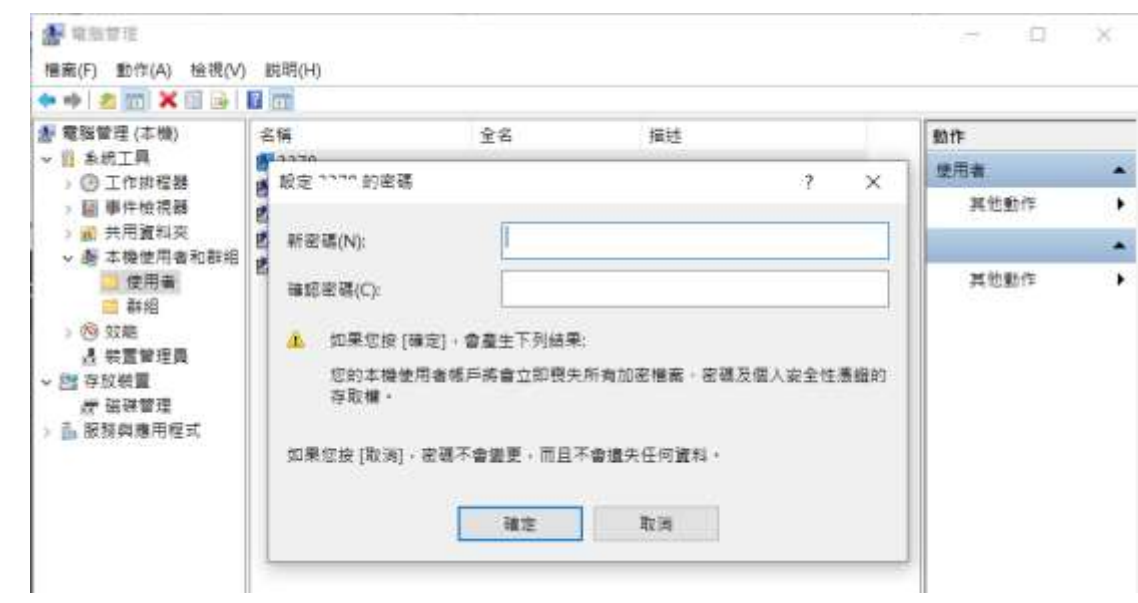